# Service de livraison de fichiers

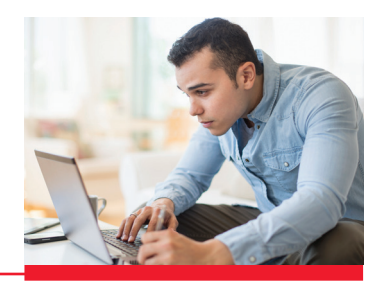

### **Besoin d'aide avec la livraison de fichiers?**

### **TÉLÉVERSER UN FICHIER**

- 1. Allez à Services > Livraison fichiers > Téléversement de fichiers
- 2. Si vous en avez plus d'un, utilisez les menus déroulants pour sélectionner le numéro de contrat et le code op.
- 3. Sélectionnez votre fichier, puis cliquez sur Téléverser.

#### **SOUMETTRE UN FICHIER**

1. Allez à Services > Livraison fichiers > Fichiers en attente > entrez vos critères de recherche, puis cliquez sur Recherche.

2. Choisissez les fichiers à télécharger, sélectionnez une action dans le menu déroulant (soumettre ou approuver), puis cliquez sur OK.

3. Entrez votre mot de passe et la valeur de votre jeton pour confirmer.

# **TÉLÉCHARGER DES FICHIERS OU DES RELEVÉS**

1. Allez à Services > Livraison fichiers > Téléchargement de fichiers/relevés > entrez la date du fichier, puis cliquez sur Recherche.

2. Sélectionnez les relevés que vous souhaitez consulter, puis cliquez sur Télécharger.

# **ANNULER UN EFFET**

1. Allez à Services > Annulation TEF > Annulation d'un paiement

2. Entrez le numéro de contrat, le type de paiement, le numéro de création de fichier, la date d'échéance, puis cliquez sur Recherche.

3. Cliquez sur Soumettre, à côté du paiement que vous souhaitez annuler, puis cliquez sur OK pour confirmer.

# **ANNULER DES PAIEMENTS MULTIPLES**

- 1. Allez à Services > Annulation TEF > Annulation de paiements multiples.
- 2. Entrez le numéro de contrat, le numéro de création de fichier, puis cliquez sur Recherche.
- 3. Vérifiez les renseignements sur le fichier, cliquez sur Annuler, puis sur OK pour confirmer.

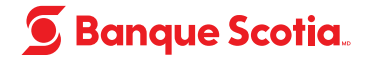